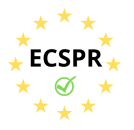

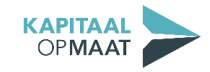

### **Handleiding onboarding – Particuliere Belegger**

**Bent u een particuliere belegger? Hier volgt een handleiding die u stapsgewijs meeneemt door het onboardingsproces. Voor aanvullende informatie over dit proces, klikt u hier.**

**Let op! Zorg ervoor dat u een geldig legitimatiebewijs, zijnde uw paspoort of een identiteitskaart, digitaal opgeslagen heeft, zodat u deze tijdens het proces kunt uploaden. Ook dient u tijdens het proces een identificatiebetaling te doen van € 0,01 vanaf een bankrekening op naam van degene van wie het legitimatiebewijs is aangeboden.**

Om de onboarding te starten, logt u in en gaat u naar uw *dashboard*.\* U kunt nu beginnen met **Stap 1**.

\* Bent u begonnen aan het onboardingsproces, maar bent u het tussendoor gestopt? Log dan opnieuw in, ga naar uw *dashboard* en klik op 'verder met registratie'. U kunt nu verder met de onboarding.

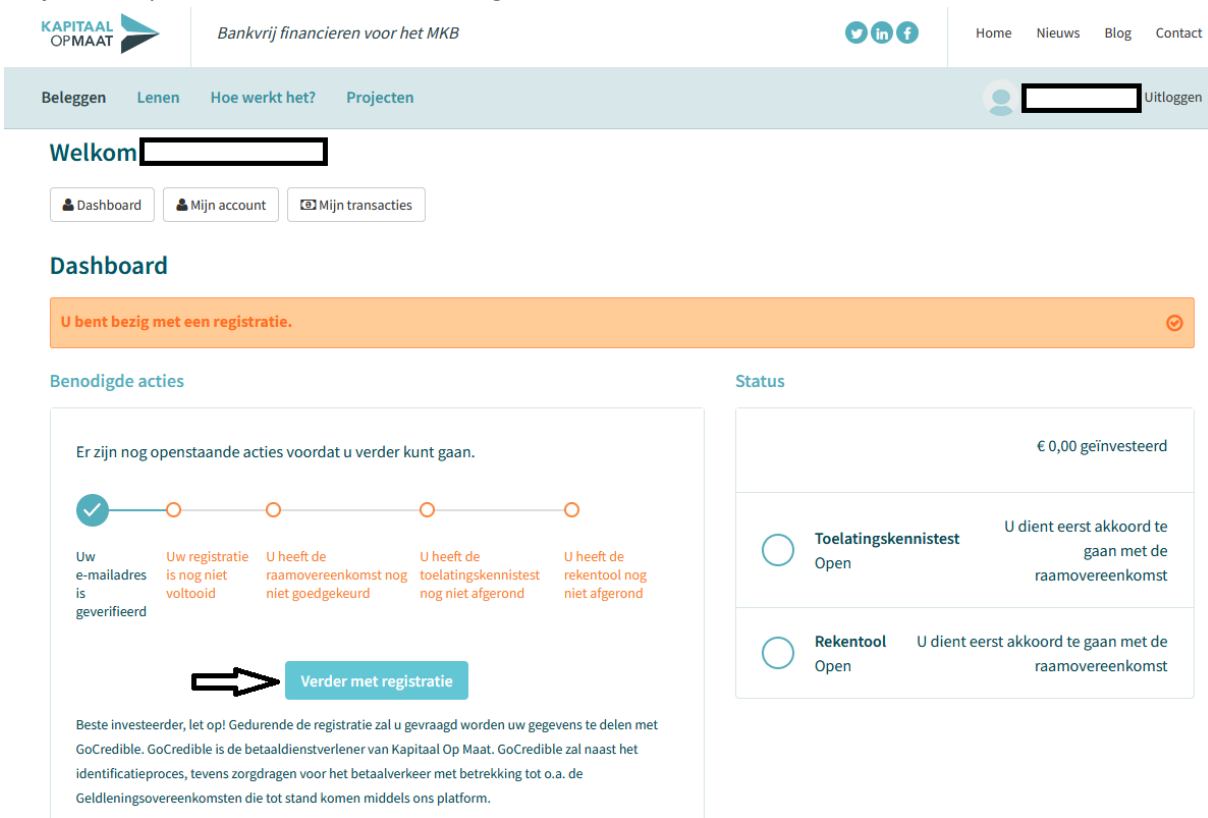

• **Stap 1** Klik op de blauwe button "Start registratie".

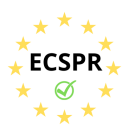

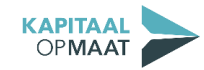

• **Stap 2** Klik op 'start'.

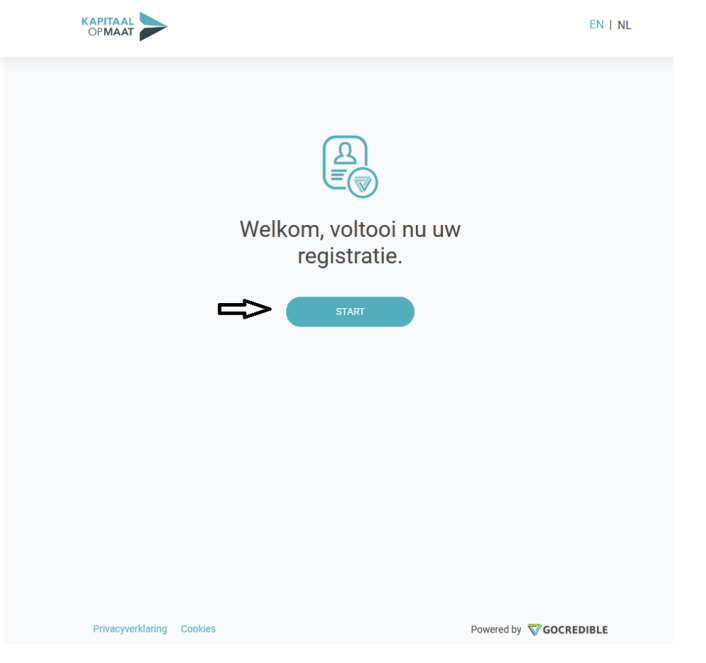

• **Stap 3** Vul de authenticatiecode in. De code heeft u per e-mail ontvangen.

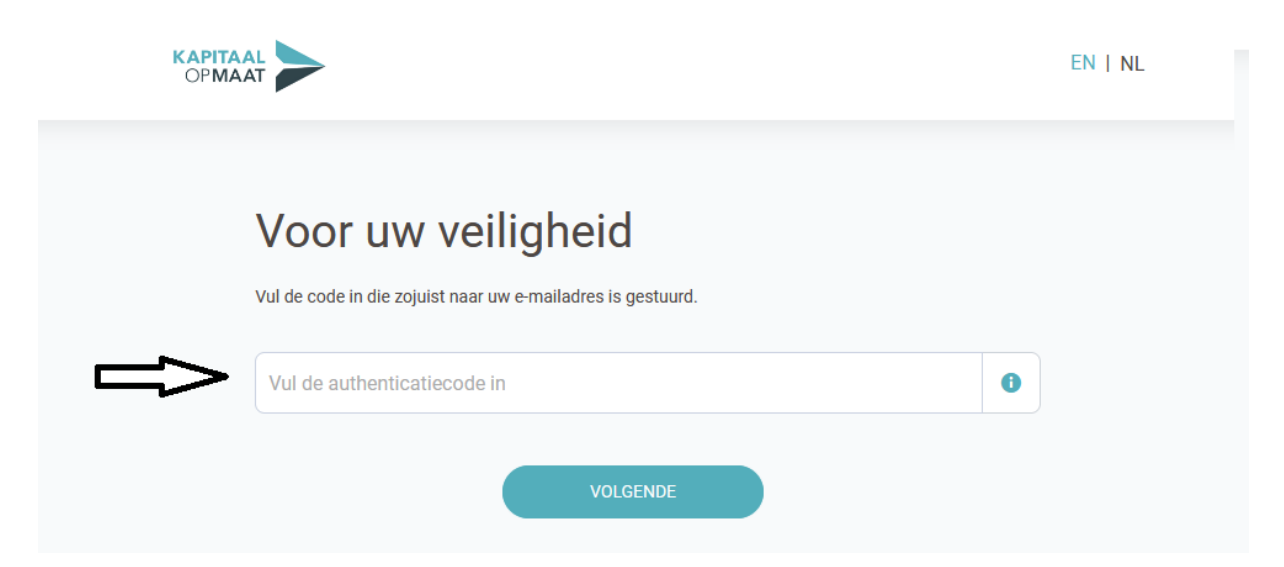

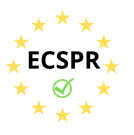

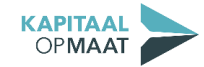

• **Stap 4** Vul het bedrag in, dat u verwacht jaarlijks te investeren. Selecteer vervolgens hoeveel investeringen u jaarlijks verwacht te doen.

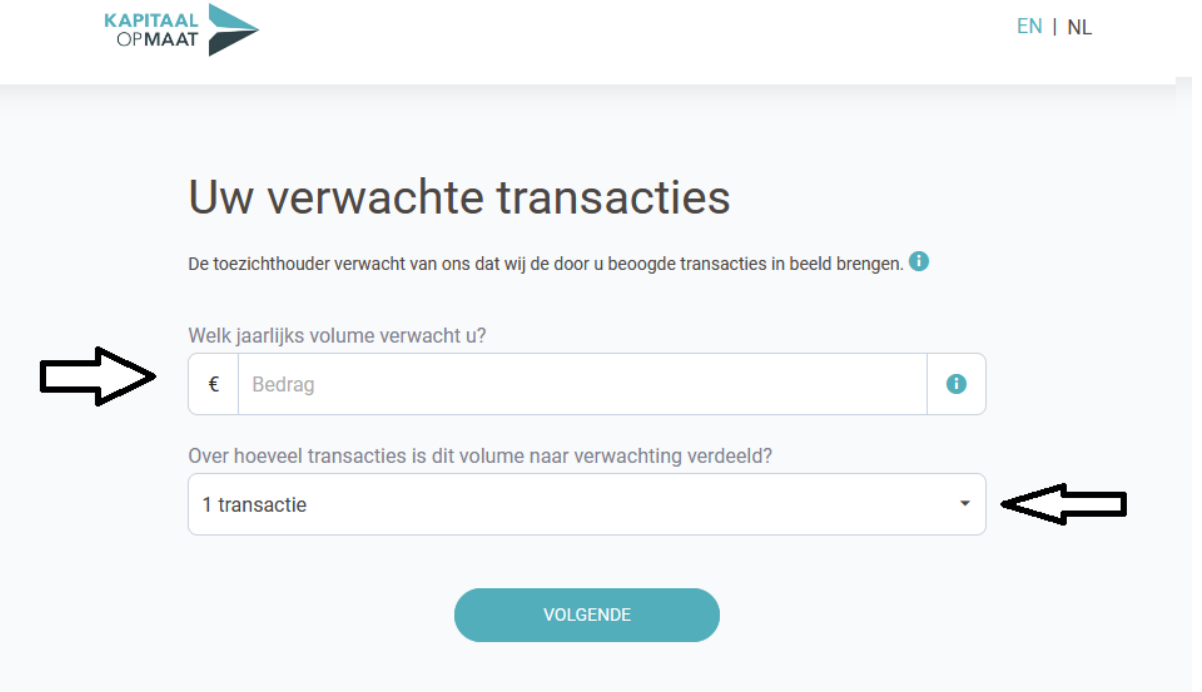

• **Stap 5** Vul uw adresgegevens in.

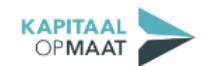

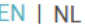

# Uw adresgegevens?

Als u in Nederland woonachtig bent, hoeft u enkel uw postcode en huisnummer in te vullen. Mocht de combinatie niet gevonden worden klik dan hier om de gegevens in te voeren.

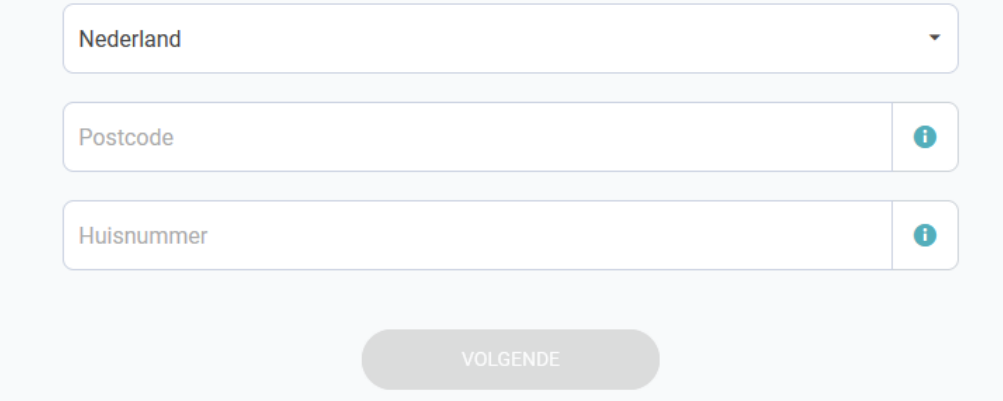

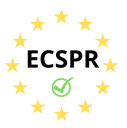

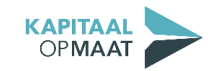

\* <del>↓ *S*</del><br>
\* ★ \*<br> **•** Stap 6 Klik op het blauwe icoon en upload uw paspoort of ID-kaart.

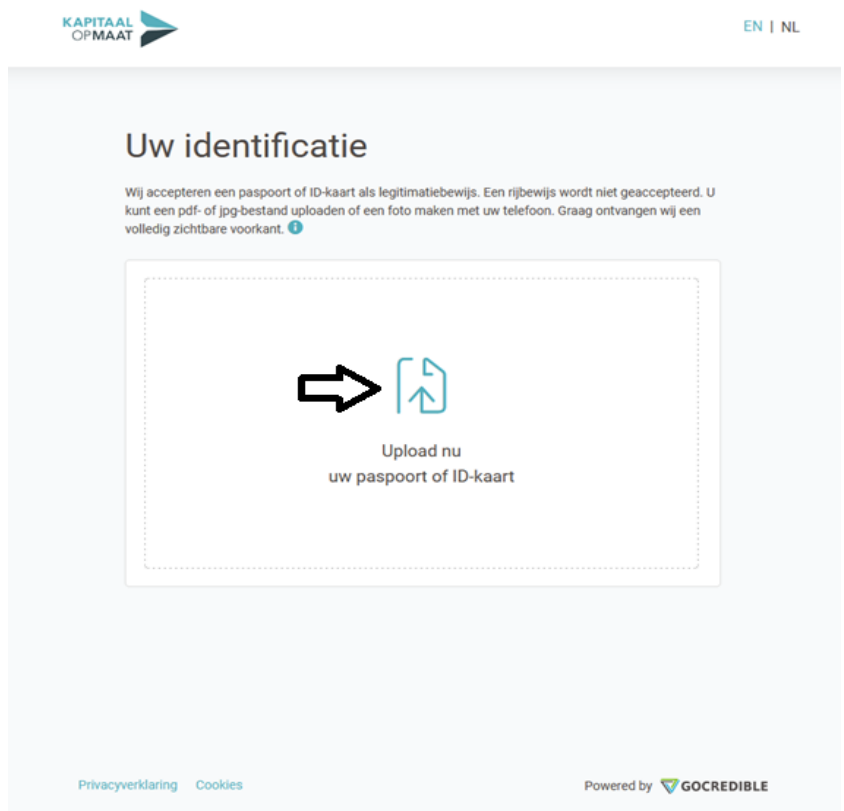

• **Stap 7** Gelukt? Klik op 'Ga verder'.

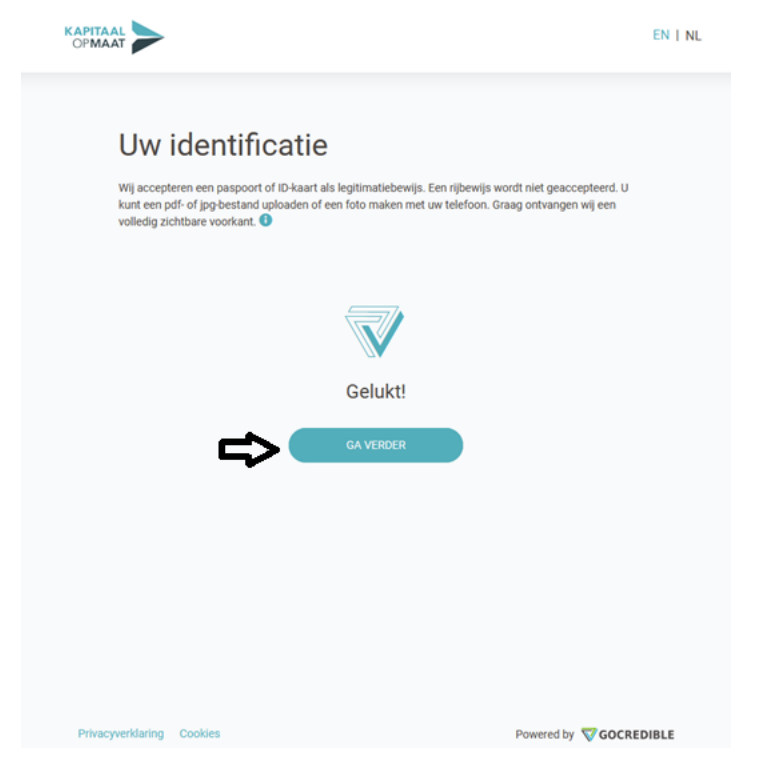

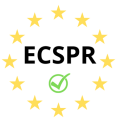

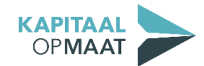

• **Stap 8** Controleer uw gegevens en accepteer de voorwaarden van Kapitaal op Maat BV en van GoCredible. Neem de voorwaarden goed door, door op 'voorwaarden' te klikken. Akkoord? Klik op 'Bevestig'.

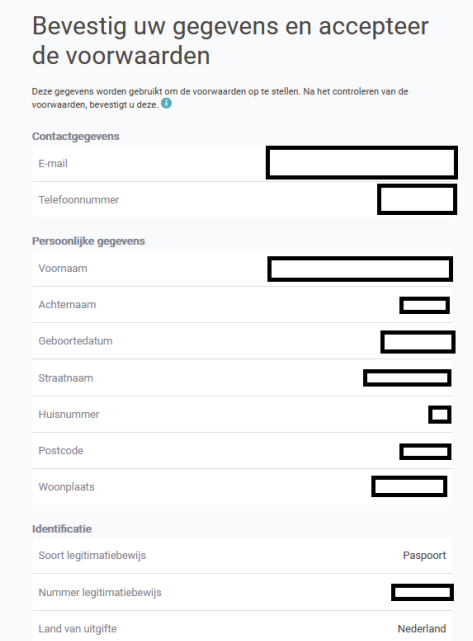

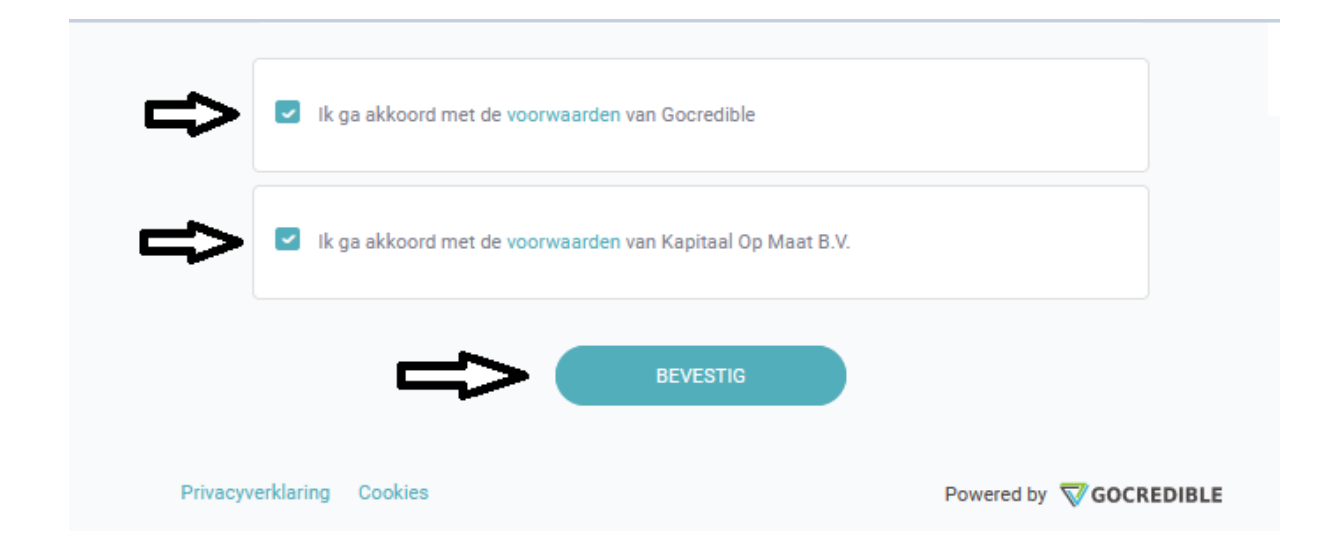

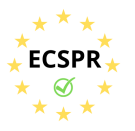

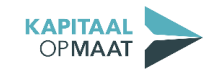

• **Stap 9** Kies de bank waar u bankiert. Let op! Dit dient een privérekening te zijn, die op naam staat van degene die zich gelegitimeerd heeft.

## Bevestiging uw bankrekening en uw overeenkomst

Bevestig de bankrekening die u wilt koppelen en de voorwaarden met een iDEAL betaling van een bankrekening die op uw naam staat. Kies uw bank. Dit is de bankrekening die we zullen gebruiken voor alle betalingen. <sup>O</sup>

Klik hier als uw bank niet in het overzicht staat

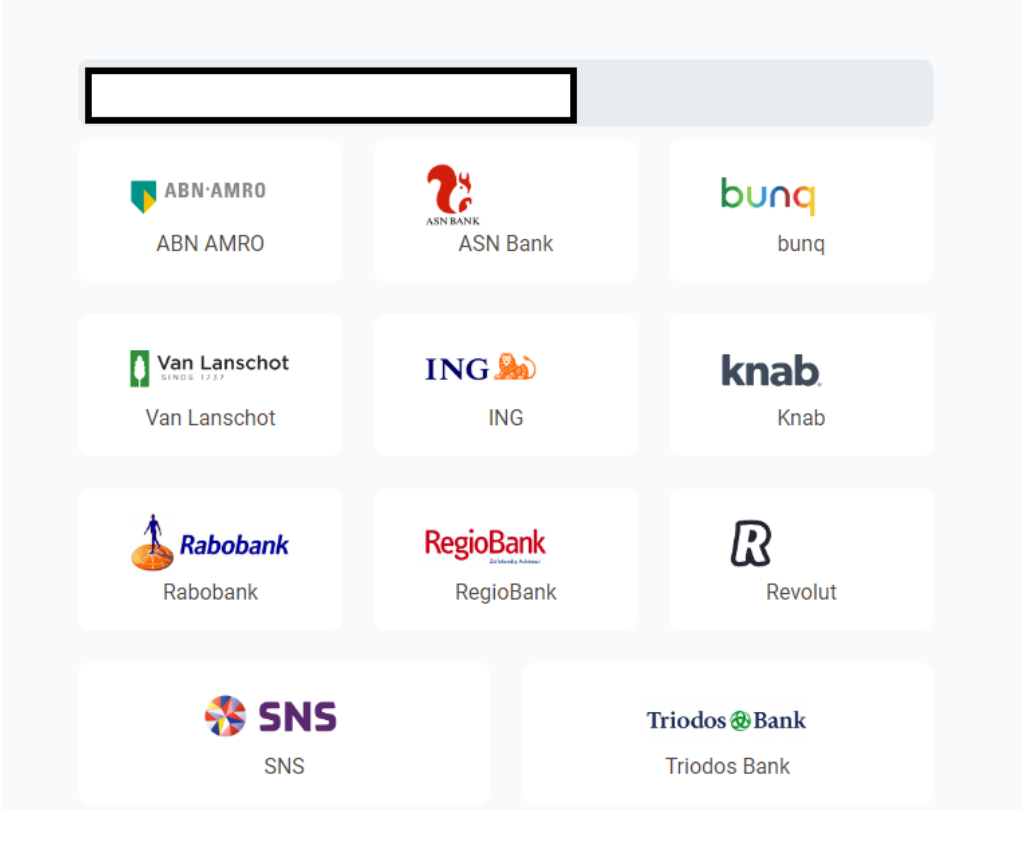

• **Stap 10** Betaal € 0,01 in uw bankomgeving.

In onderstaand voorbeeld is te zien, hoe dit werkt als u het proces via een ING-rekening wenst te doen.

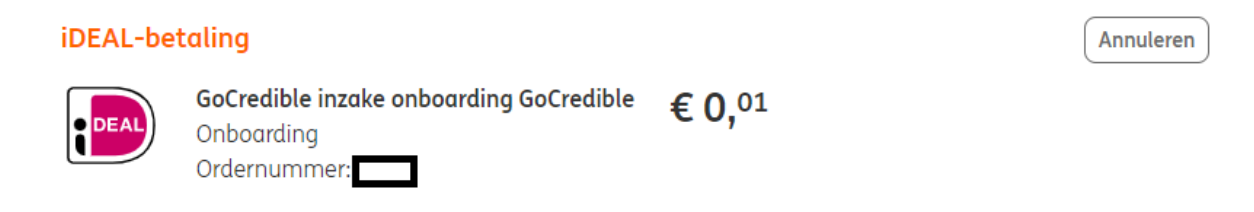

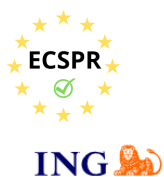

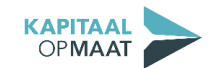

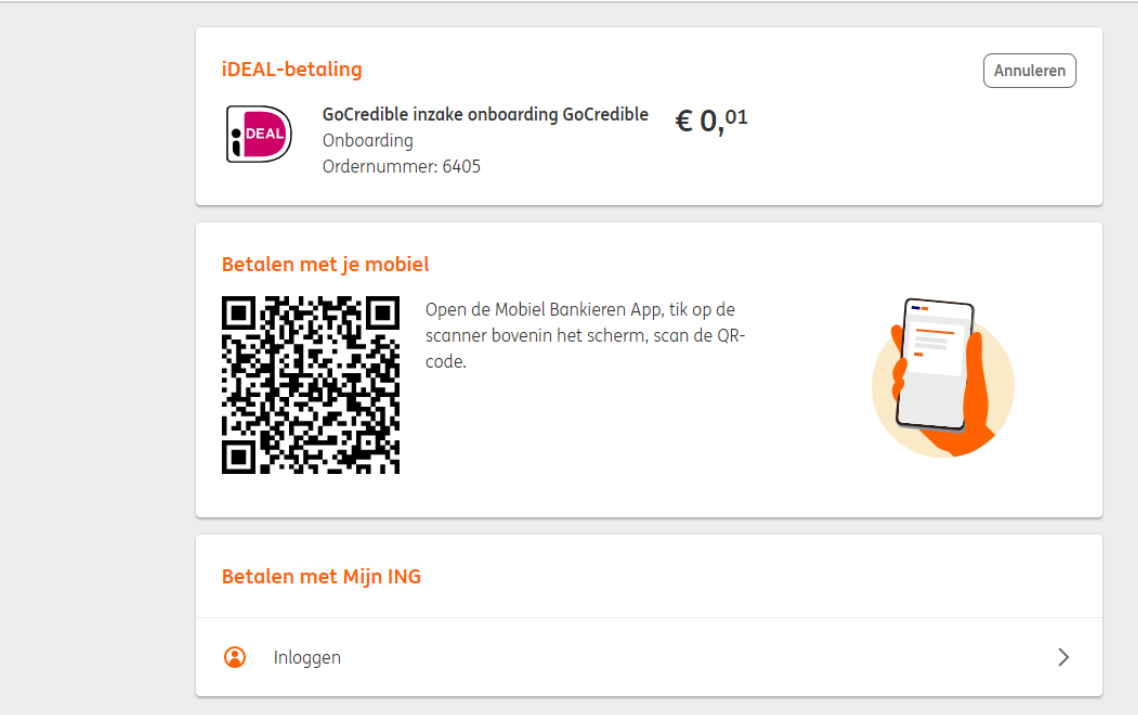

#### **TER INFO**

Aan de hand van de informatie die u bij **Stap 4** invoert, kent GoCredible een transactieprofiel toe. Dit profiel kan laag, gemiddeld of hoog zijn.

Bij een laag transactieprofiel is de identificatiebetaling voldoende (zie **Stap 9**). Bij een gemiddeld transactieprofiel wordt er ook een IDIN-verificatie gevraagd. Bij een hoog transactieprofiel wordt de herkomst van uw vermogen gevraagd.

Let op: In lijn met de privacywetgeving worden deze gegevens *niet* inhoudelijk met Kapitaal op Maat gedeeld!

Indien u hier vragen over heeft, neemt u dan contact op met Kapitaal op Maat via info@kapitaalopmaat.nl of 015-7600019.

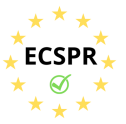

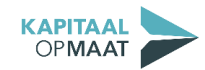

• **Stap 11** Gelukt? Klik dan op 'Terug naar homepage'.

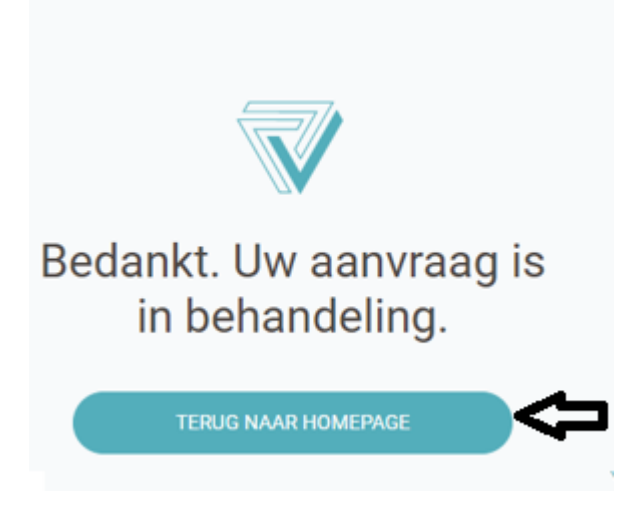

• **Stap 12** U wordt teruggeleid naar het dashboard. Per mail ontvangt u de raamovereenkomst voor akkoord.

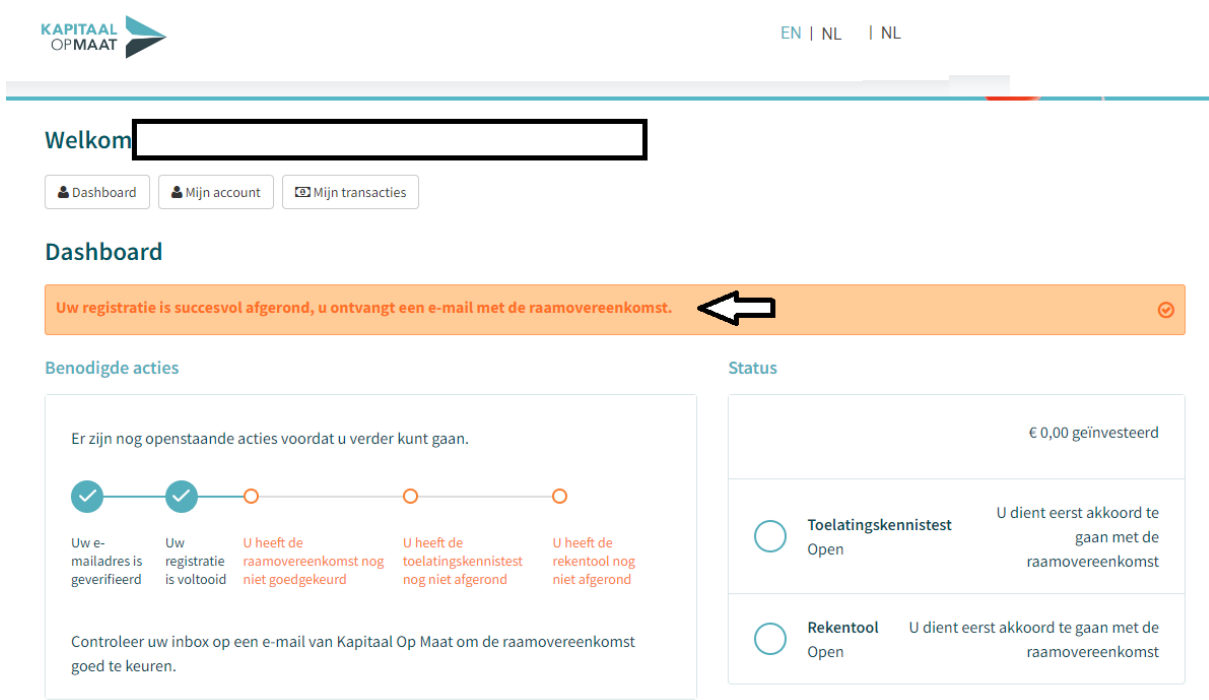

• Klik op de link in de e-mail om akkoord te gaan met de raamovereenkomst.

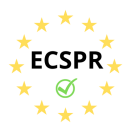

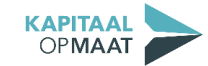

Uw account is bijna compleet!

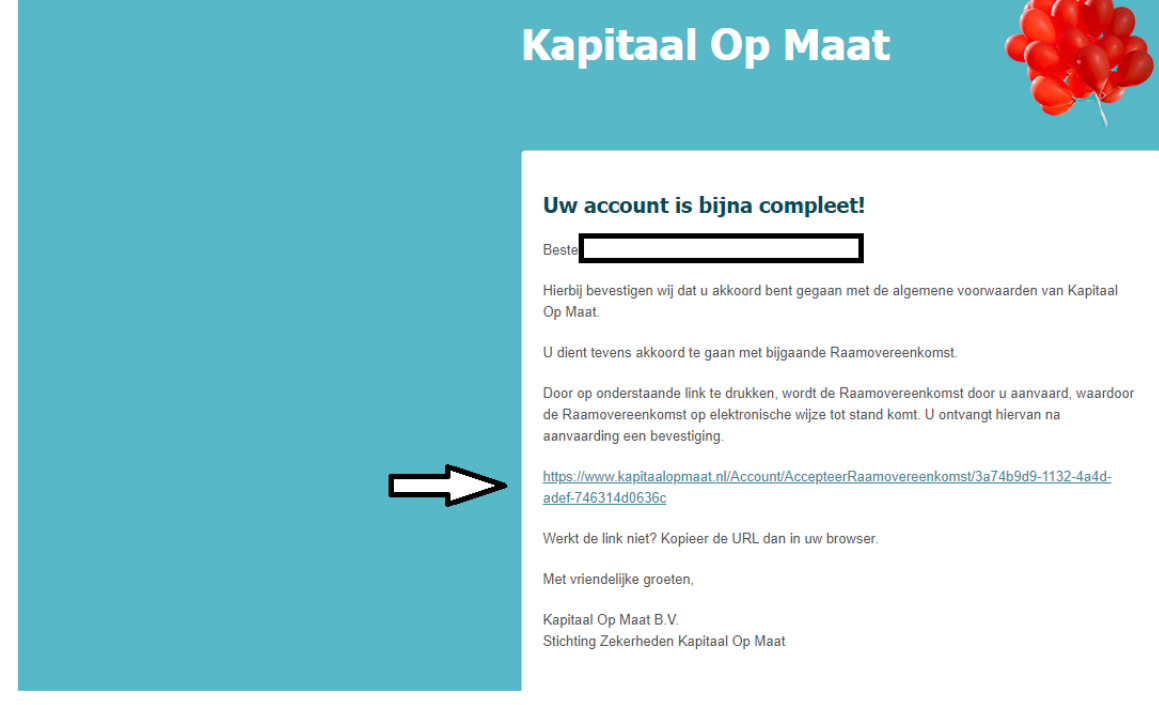

• **Stap 13** Klik op 'Start toelatingskennistest'. U krijgt eerst een uitleg over de toelatingskennistest. Vervolgens start de test. Na het invullen van de vragen, krijgt u direct de uitslag.

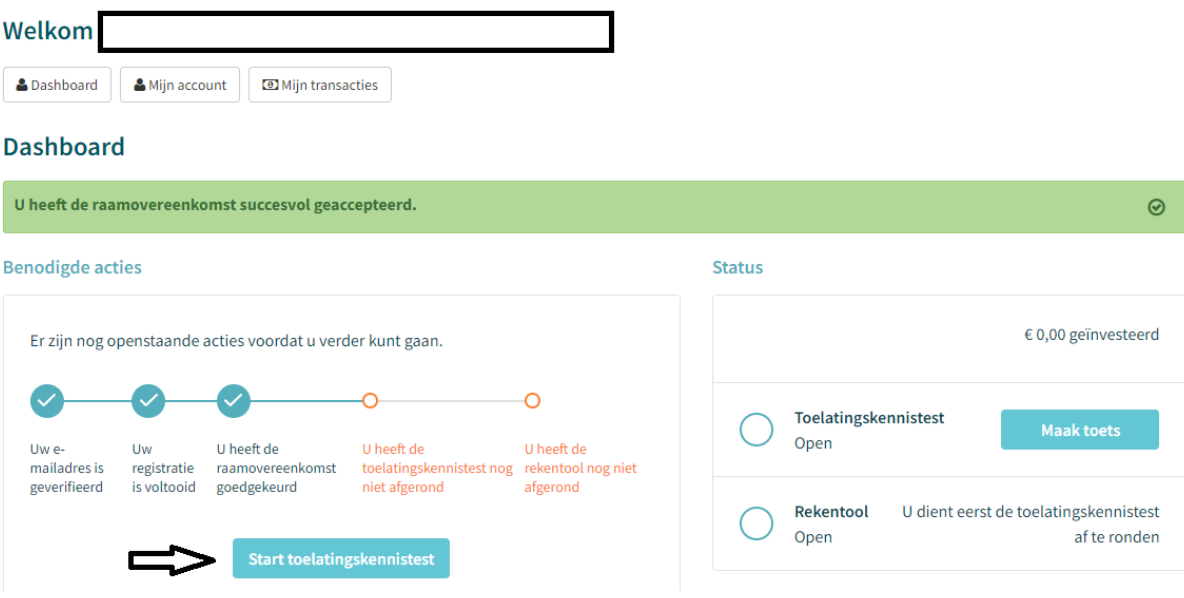

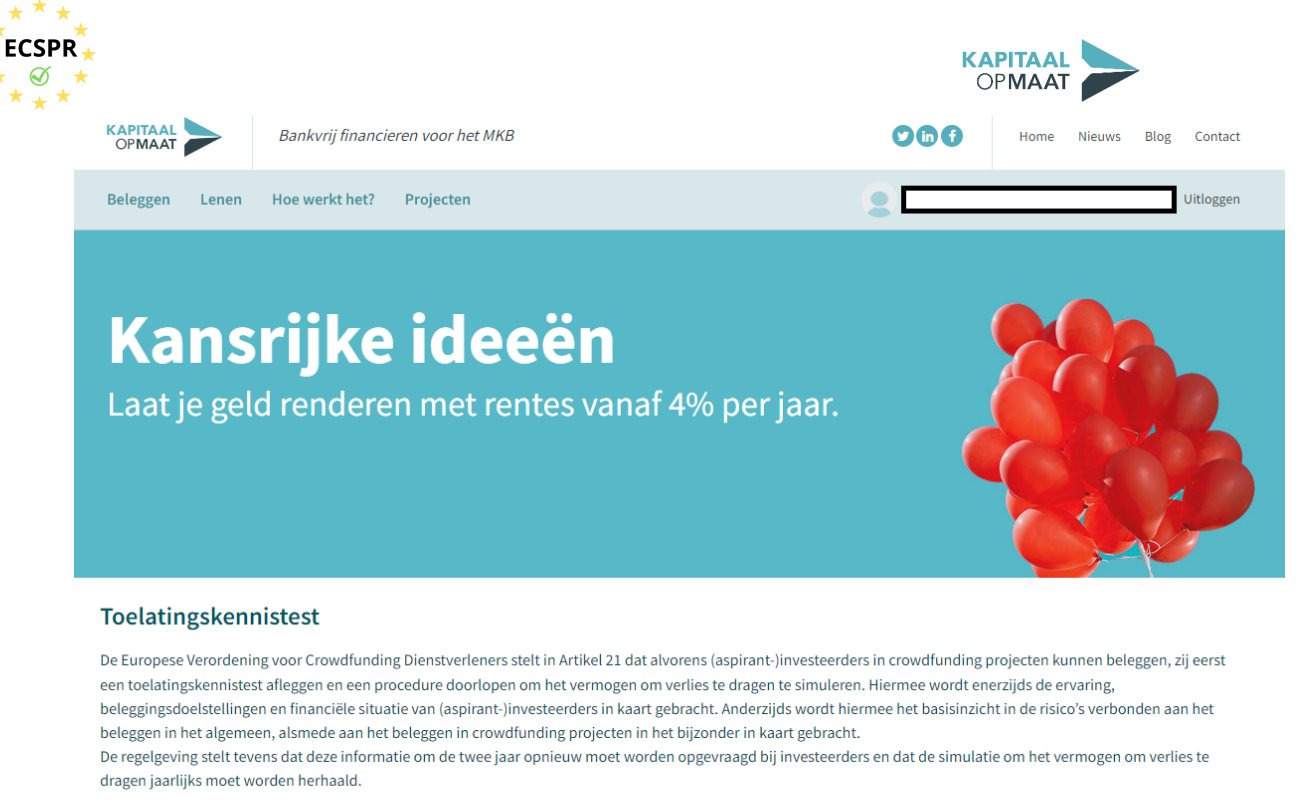

Kapitaal Op Maat en de Toezichthouder AFM vinden het belangrijk dat investeerders een weloverwogen keuze maken voor een investering in een crowdfunding project. Voordat u uw investering definitief maakt, vragen we u daarom om deze Toelatingskennistest te doorlopen zodat u goed geïnformeerd uw investering kunt afronden en dit project mede mogelijk kunt maken. De toets behandeld de ervaring, de beleggingsdoelstellingen en de financiële situatie van de investeerder. De test neemt 3 tot 5 minuten in beslag, waarna u direct de uitslag van de test ontvangt. De uitslag geeft een niet-bindend advies voor uw investering.

Stap 14 Neem de uitslag goed door en klik op 'Ik heb de uitslag van de toelatingskennistest gelezen en begrepen'. U keert weer terug naar het dashboard.

Kapitaal Op Maat zet de feiten voor u op een rij: lees hier meer over de risico's van investeren via crowdfunding en alle antwoorden op de vragen uit de toets.

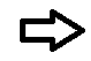

Ik heb de uitslag van de toelatingskennistest gelezen en begrepen

Terug naar het dashboard

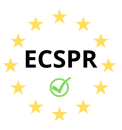

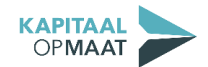

• **Stap 15** Klik op 'Maak berekening' om de rekentool te starten. U krijgt eerst een uitleg over de rekentool.

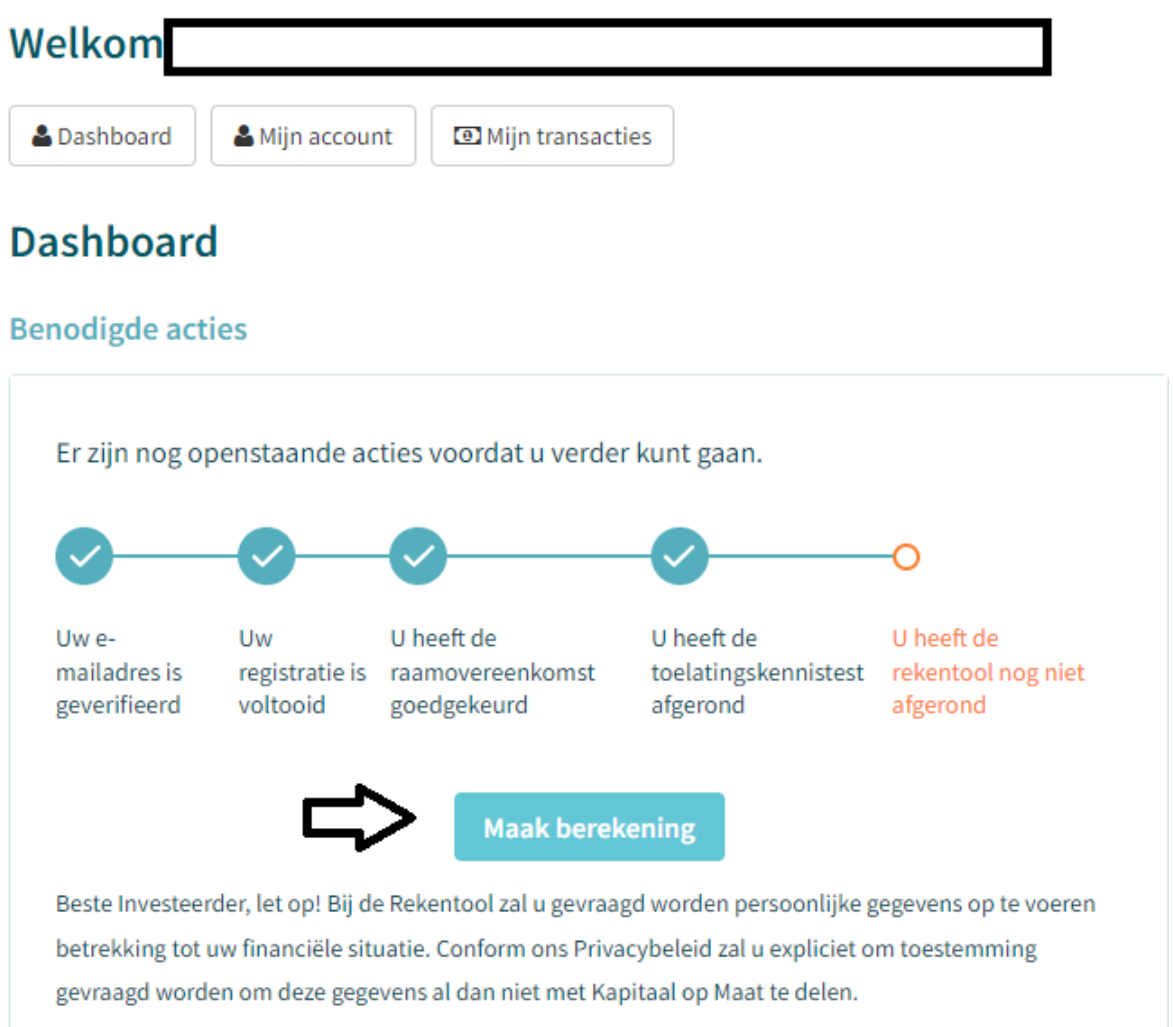

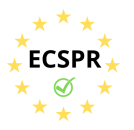

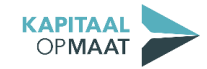

 $\bullet$ Stap 16 Vul de vragen over uw financiële situatie in. Klik vervolgens op de 'Maak Berekening'. U krijgt direct de uitslag.

#### Rekentool

Deze Rekentool simuleert de ruimte die beleggers hebben om verlies te dragen. Het uitganspunt hierbij is 10% van het Vrij Belegbaar Vermogen (VBV). Het VBV wordt berekend als de som van het netto jaarlijks inkomen plus liquide vermogensbestanddelen verminderd met de jaarlijkse financiële verplichtingen. Op elk van deze drie onderdelen kunt u hieronder zelf een bedrag invullen óf een keuze maken uit de daaronder opgegeven mogelijkheden. De Rekentool bepaalt o.b.v. uw invoer het VBV. Van dit bedrag wordt 10% aangehouden als verlies dragend vermogen. De regelgeving stelt dat de simulatie om het vermogen om verlies te dragen jaarlijks moet worden herhaald.

Na "Maak berekening" wordt het resultaat van de Rekentool direct getoond in uw scherm. U wordt expliciet gevraagd of de uitkomst representatief is en of de uitslag gedeeld mag worden met Kapitaal op Maat. Indien u hiermee akkoord gaat worden de ingevoerde gegevens en het resultaat gedeeld met Kapitaal op Maat en opgeslagen in uw account. Indien u niet akkoord gaat met het delen van de gegevens met Kapitaal op Maat wordt alleen het resultaat, het Vrij Belegbaar Vermogen, gedeeld met Kapitaal op Maat en opgeslagen in uw account. U ontvangt tevens een bevestiging per mail. Het invullen van de Rekentool neemt slechts enkele minuten in beslag.

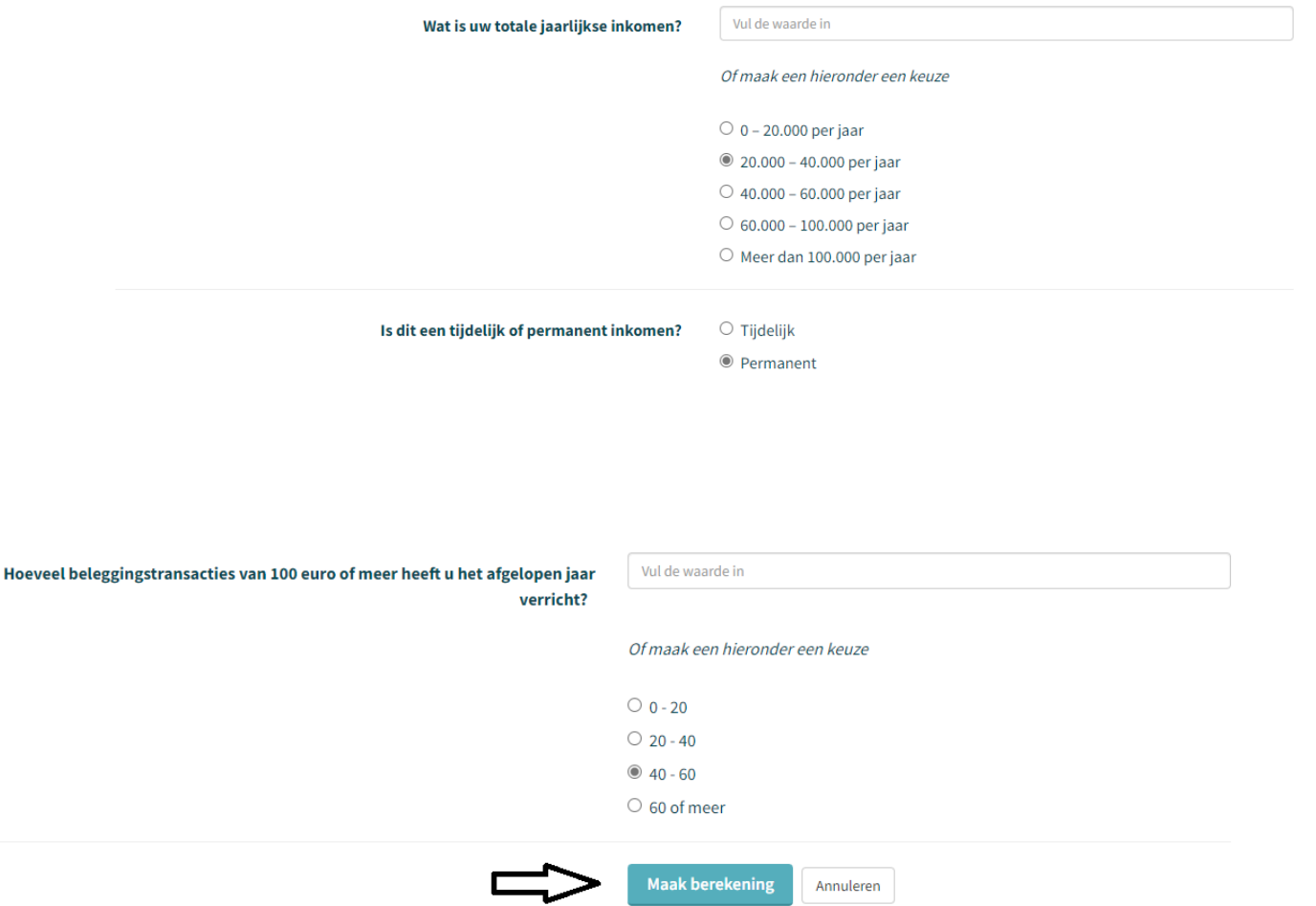

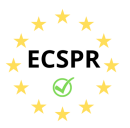

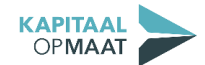

• **Stap 17** Neem de uitslag goed door en beoordeel of de uitslag representatief is voor uw situatie. Vink in dat geval het bovenste vinkje aan. Het is optioneel om toestemming te geven via het tweede vinkje. Klik vervolgens op 'Ik ga akkoord'.

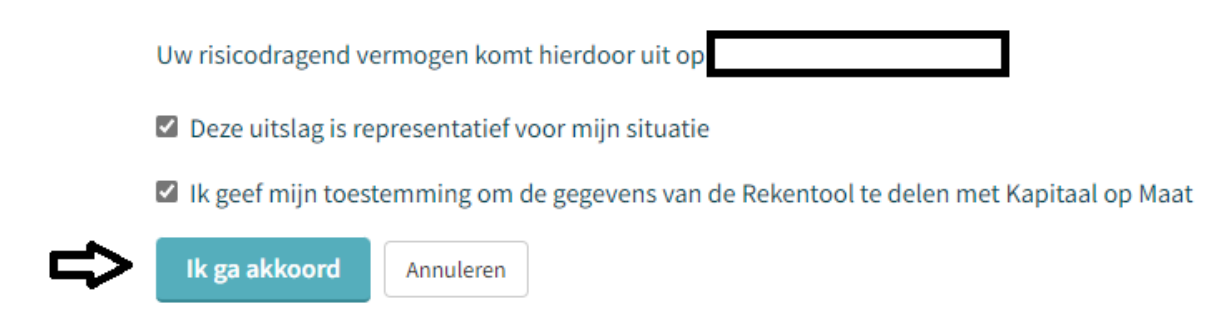

• **Gefeliciteerd!** U heeft alle stappen doorlopen en uw account is compleet. U kunt nu investeren bij Kapitaal op Maat!

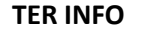

De toelatingskennistest en de rekentool dienen periodiek opnieuw te worden ingevuld. De uitslag dient namelijk uw actuele situatie weer te geven. De geldigheidsduur wordt in uw *dashboard* weergegeven. Zie hiervoor de afbeelding op de volgende pagina.

U kunt op ieder gewenst moment de toelatingskennistest en de rekentool opnieuw invullen. De geldigheidsduur wordt dan automatisch bijgewerkt. Uiteraard is het ook mogelijk om het resultaat in te zien.

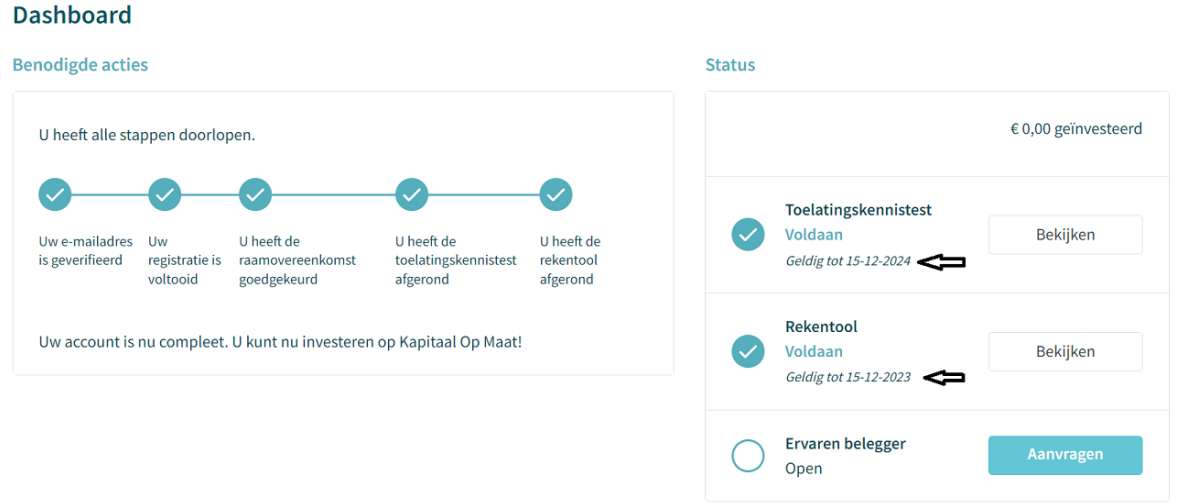

Indien u vragen heeft over de onboardingsprocedure, neemt u dan contact op met Kapitaal op Maat via info@kapitaalopmaat.nl of 015-7600019.